# **Remove Test or Practice Data**

- [Archive Forms](#page-0-0)
	- [Manage Forms](#page-0-1)
		- [Archive Single Forms](#page-0-2)
- [Deleting Users](#page-0-3)
- [Deactivating Users](#page-1-0)
- [Switching Project Spaces](#page-1-1)
- [Picking the Right Tool](#page-1-2)
- [Other Suggestions and Notes](#page-1-3)

In the early stages of a project you might create practice user accounts, have real users submit practice data, or use practice applications.

Before doing a real launch of your application you may want to clear out some of this test data so that it does cause confusion later. Issues with keeping practice data can include:

- test users in report filters
- old/practice data in exports
- old applications showing up as options in filters

There are several tools that can help with clearing out data:

### <span id="page-0-0"></span>Archive Forms

When a form is archived, it no longer appears in reports. The archived forms will also be removed from all exports, with the exception of Daily Saved Exports. Archiving forms that create cases will also undo all case creation.

More detail can be found on the [Archive Forms](https://confluence.dimagi.com/display/commcarepublic/Archive+Forms) page.

### <span id="page-0-1"></span>**Manage Forms**

The easiest way to remove lots of data is to use the **[Manage Forms](https://confluence.dimagi.com/display/commcarepublic/Archive+Forms#ArchiveForms-ArchiveMultipleForms(ManageForms))** feature, which allows you to archive lots of forms at one time. This is available to projects with a Pro or higher software plan. You can use it to archive all of your project's data.

You can also use the Manage Forms tool to locate a specific subset of users and archive their form submissions.

### <span id="page-0-2"></span>**Archive Single Forms**

To remove specific data, you can locate individual forms using the [Submit History](https://confluence.dimagi.com/display/commcarepublic/Submit+History) report and archive them as described on [Archive Forms](https://confluence.dimagi.com/display/commcarepublic/Archive+Forms). This is available to all users; however it may be difficult to use with a large volume of forms.

### <span id="page-0-3"></span>Deleting Users

(!)

#### **Deleting users cannot be reversed**

Note that deleting a user permanently deletes all data associated with that user and cannot be undone.

Data from deleted users is not available in any exports or reports. If you created test users and want to delete them and all data they ever submitted, this may be the easiest approach.

If you delete a user, please note the following behavior:

- **Forms:** All forms that were submitted by that user are marked as deleted. If there are cases that are not deleted that reference a deleted form, there will be problems in that case's Case Detail view on HQ. You will still see a reference to deleted forms in the Case History, but you will not be able to view them.
- **Cases**: All cases that are assigned to that user are marked as deleted. If that case was modified by forms that are not deleted, you will not be able to click through to the Case from the "Case Changes" tab. Note that cases will still appear in the Message Log when deleting users, but now with a numerical username.

Note: If a case is reassigned to a user that is later deleted, forms submitted against that case will still appear under saved exports unless the original user is deleted.

An exception to this rule is if you are using case sharing. When you use case sharing, shared cases are NOT deleted when you delete either the user or the group. This behavior may change in the future for group deletion.

**Warning**: If you deleted a user, do not create another user with the same username. This can cause issues with your data.

ത

After deleting the user, if the cases are still appearing in the case list on your mobile device, sync with server in order to remove them. If this O) doesn't work, you can try [resetting the user's data](https://confluence.dimagi.com/display/commcarepublic/CommCare+Android+Troubleshooting#CommCareAndroidTroubleshooting-UserDataReset) (Clear User Data).

### <span id="page-1-0"></span>Deactivating Users

In general, deactivating users is not a useful method for getting rid of data.

Deactivated users are users that no longer use the mobile phone for the project, but have still submitted real data. Deactivated users' data remains in all exports and in the submit history and case list reports. Deactivating a user will remove them from Worker Monitoring reports, but can be displayed by using the Unknown Users filter option where applicable.

# <span id="page-1-1"></span>Switching Project Spaces

The absolute definitive way to get rid of all data is to use a separate project space for practice and testing. If you have lots of data that you want to get rid of, this may be the best option; however it will require to set up everything in the project space again.

# <span id="page-1-2"></span>Picking the Right Tool

In general, if you want to get rid of a large set of project data, then the Manage Forms (Archive) feature is going to be the most helpful. However, if you want to target specific types of data, here is a chart which indicates the best tool for each goal:

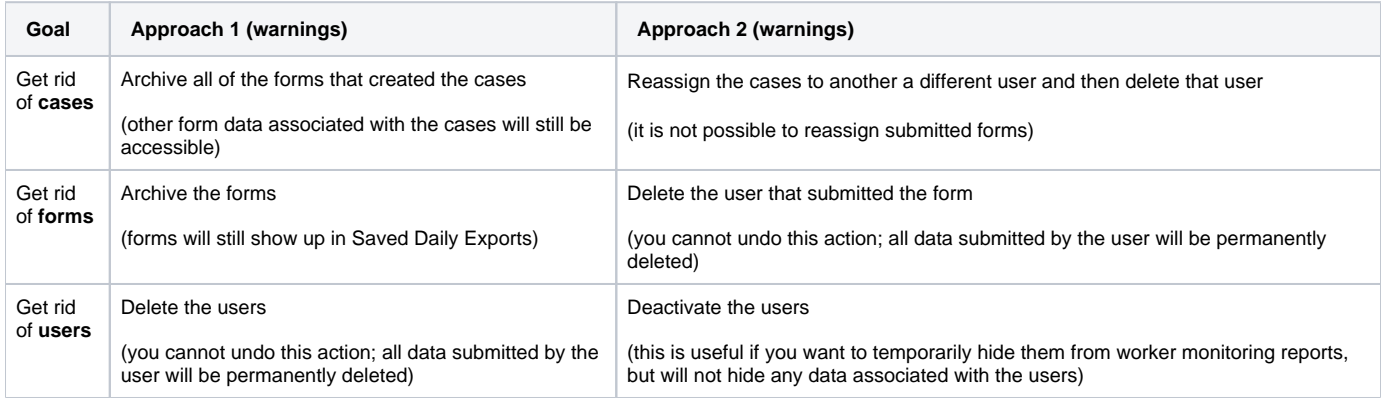

### <span id="page-1-3"></span>Other Suggestions and Notes

- If you just want to make sure that your users' case lists are clear you can [Reassign Cases.](https://confluence.dimagi.com/display/commcarepublic/Reassign+Cases) However, forms are always associated with the user that submitted them, so if you reassign a case from User 1 to User 2 and then delete User 2, the case will no longer show up in any case list, but the forms will still show up when you search from User 1's submit history.
- $\bullet$  It is not possible to directly delete a form.